# 新式會計系統請購流程說明

# 步驟說明如下:

一、利用 **ie** 打開「地方教育發展基金會計系統」,網址:[http://accounting.moe.gov.tw](http://accounting.moe.gov.tw/)

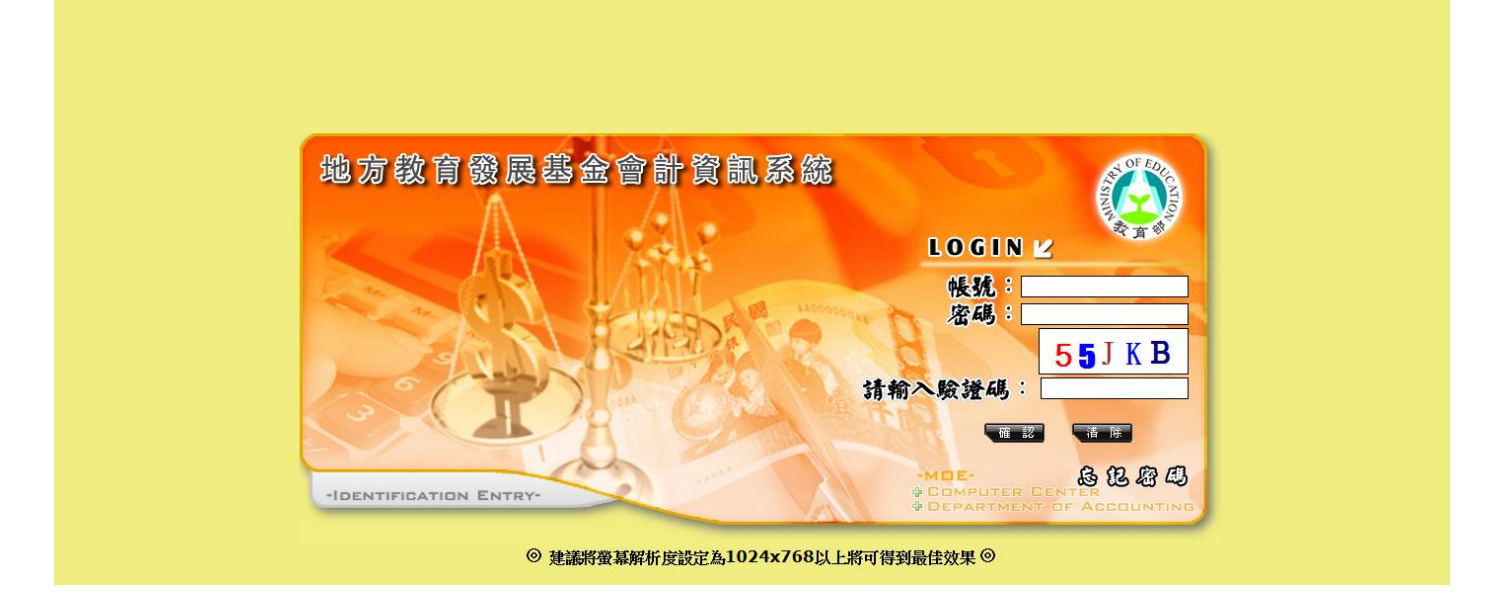

二、登入處室帳號及密碼並輸入驗證碼。

#### 帳號:,密碼:

三、點選「簽證管理」→「請購單」

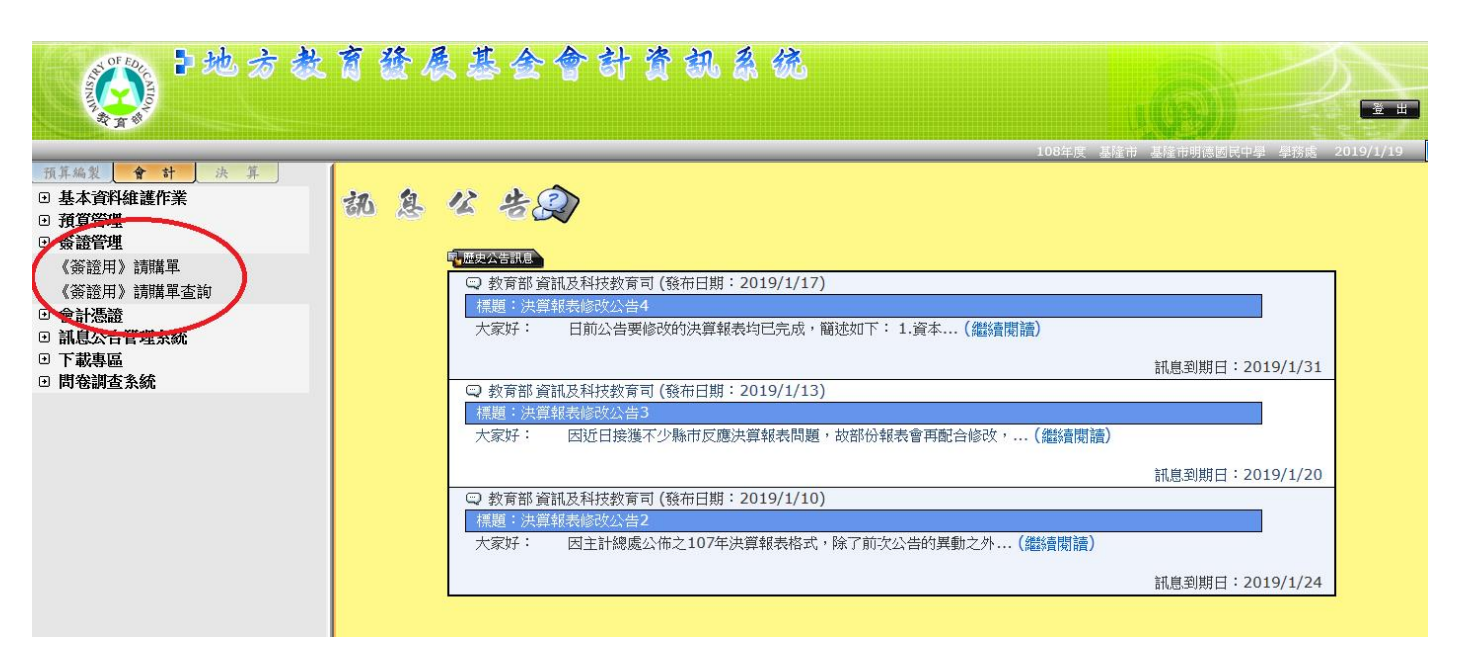

(一)新增

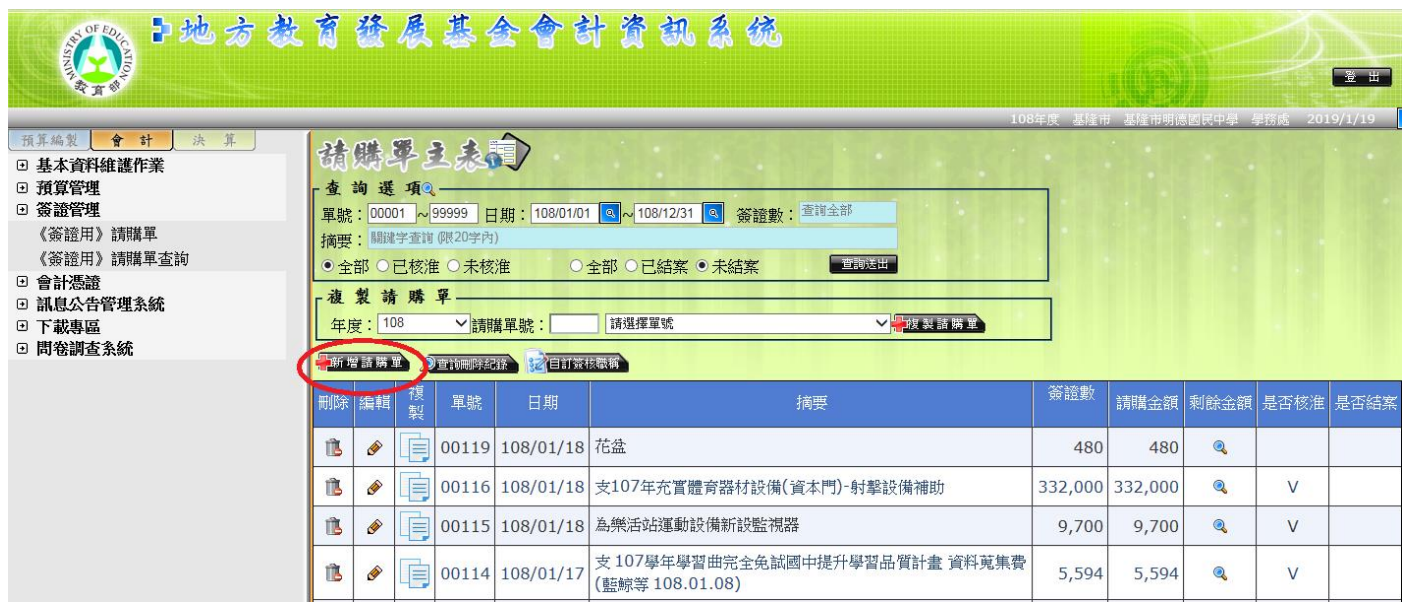

點進去後會出現這樣的畫面

#### 摘要必須要填一下(上面有一個摘要,下面也有一個,都要填)

,例如:「**107** 學年第二學期掃具購買」

#### 然後再填請購單明細表(如下畫面)

#### 一般最常用

可用科目:「531 國民中學教育」----分支計畫: 各校經常門分支計畫----用途別: 91Y 其 他經費來源:「非特別經費來源」

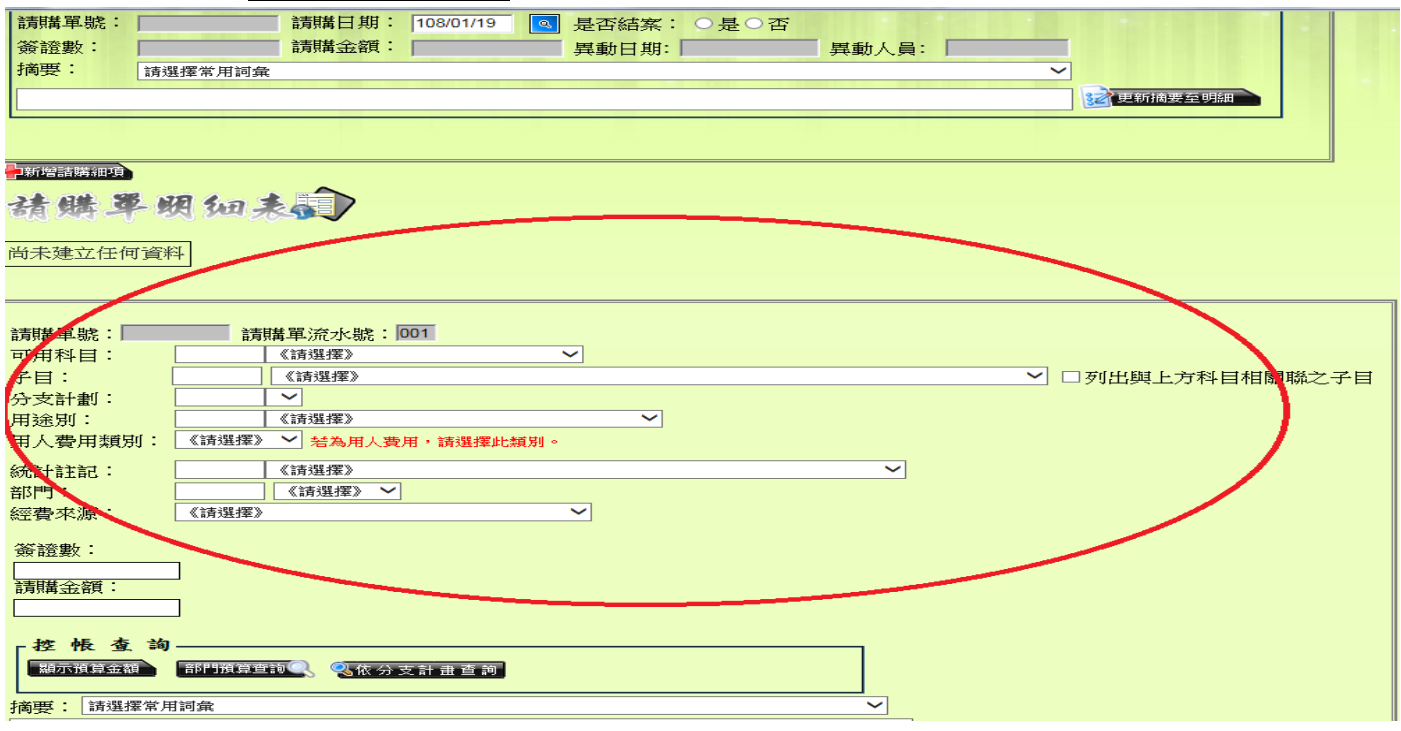

都填好之後,請按下方「確認」鍵。就會出現下列的畫面。

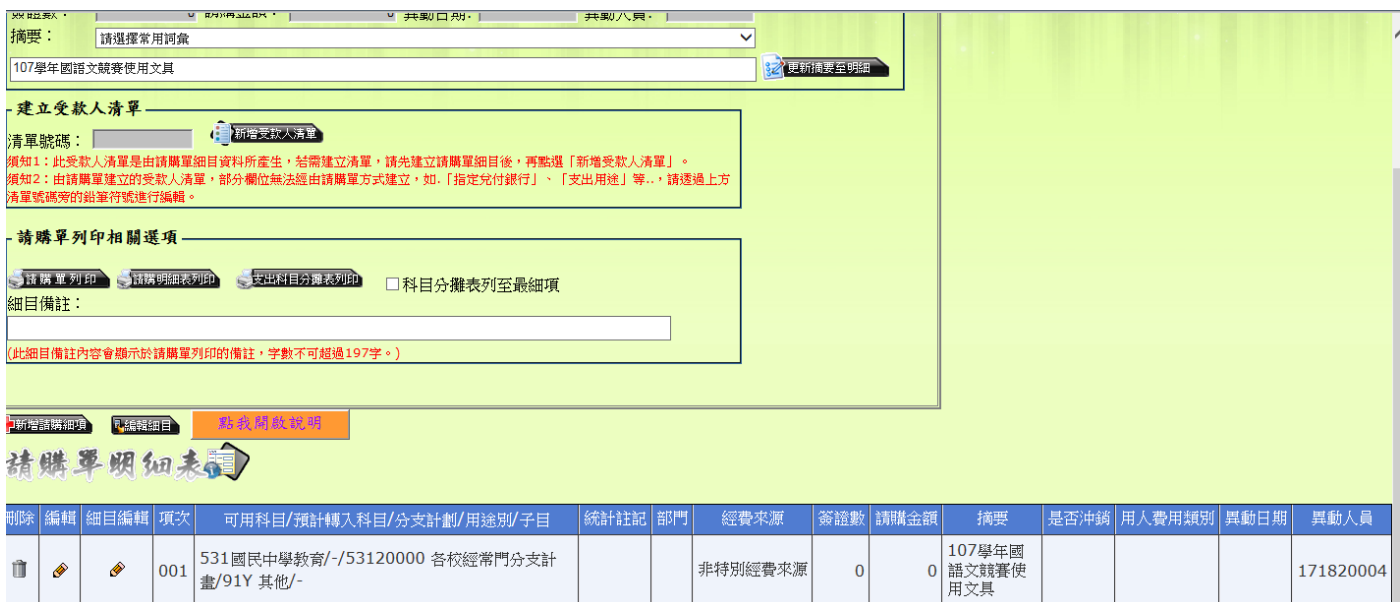

然後按「編輯細目」(這裡<u>一定要注意</u>喔,要選格子裏面的<u>細目編輯</u>),不要

點選請購單明細表這幾個字上面的「編輯細目」

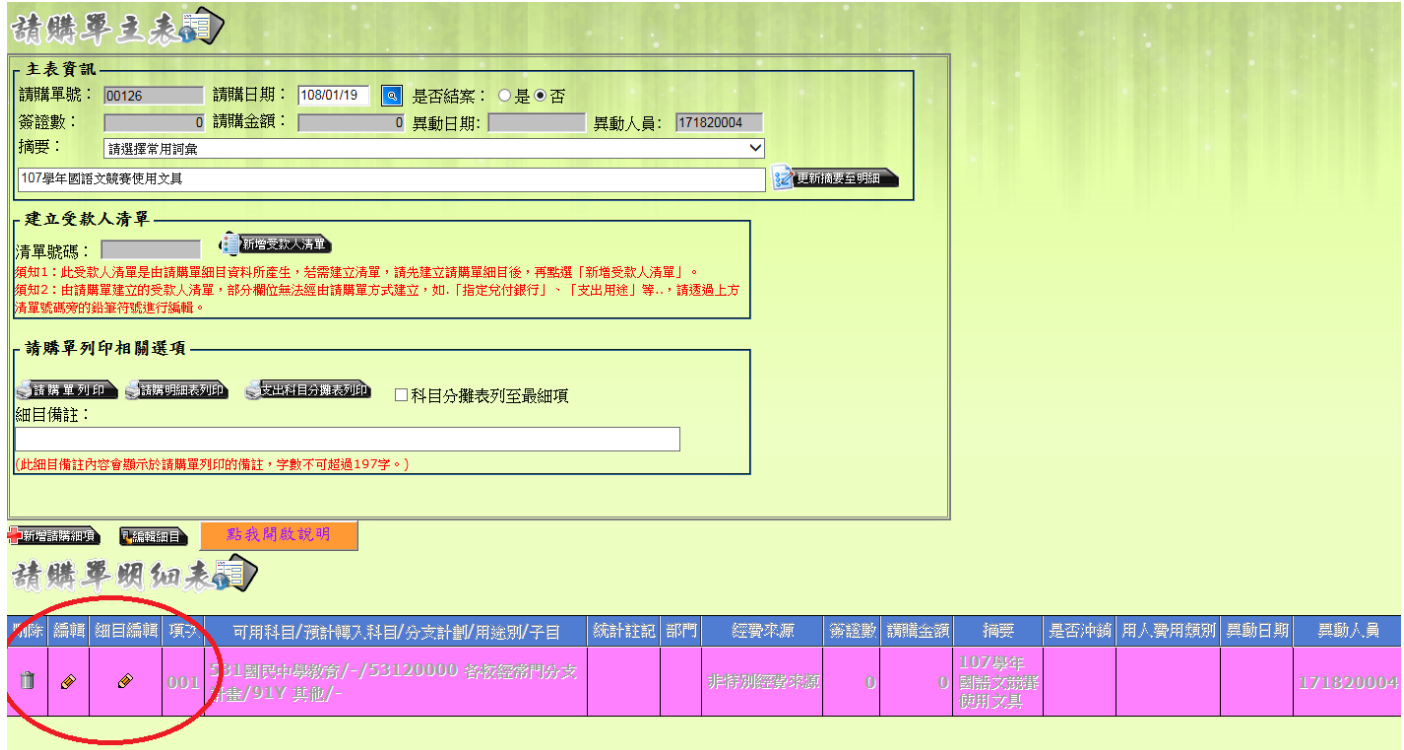

就會出現下列畫面,請點選「新增請購細項」,進去編輯

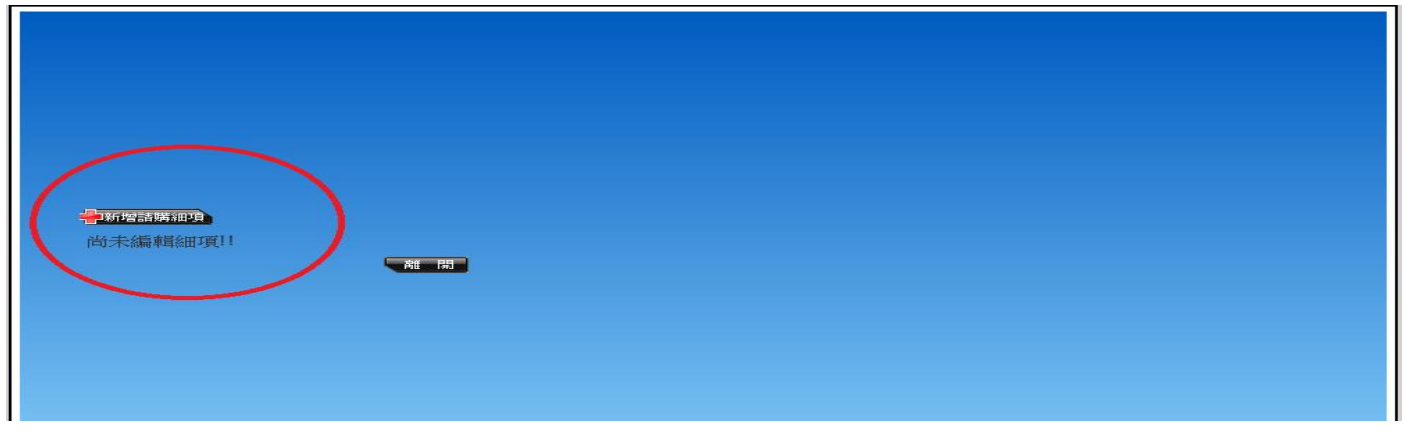

編輯畫面如下:編輯完畢請按確認

如有多項目物品,請按「繼續新增」

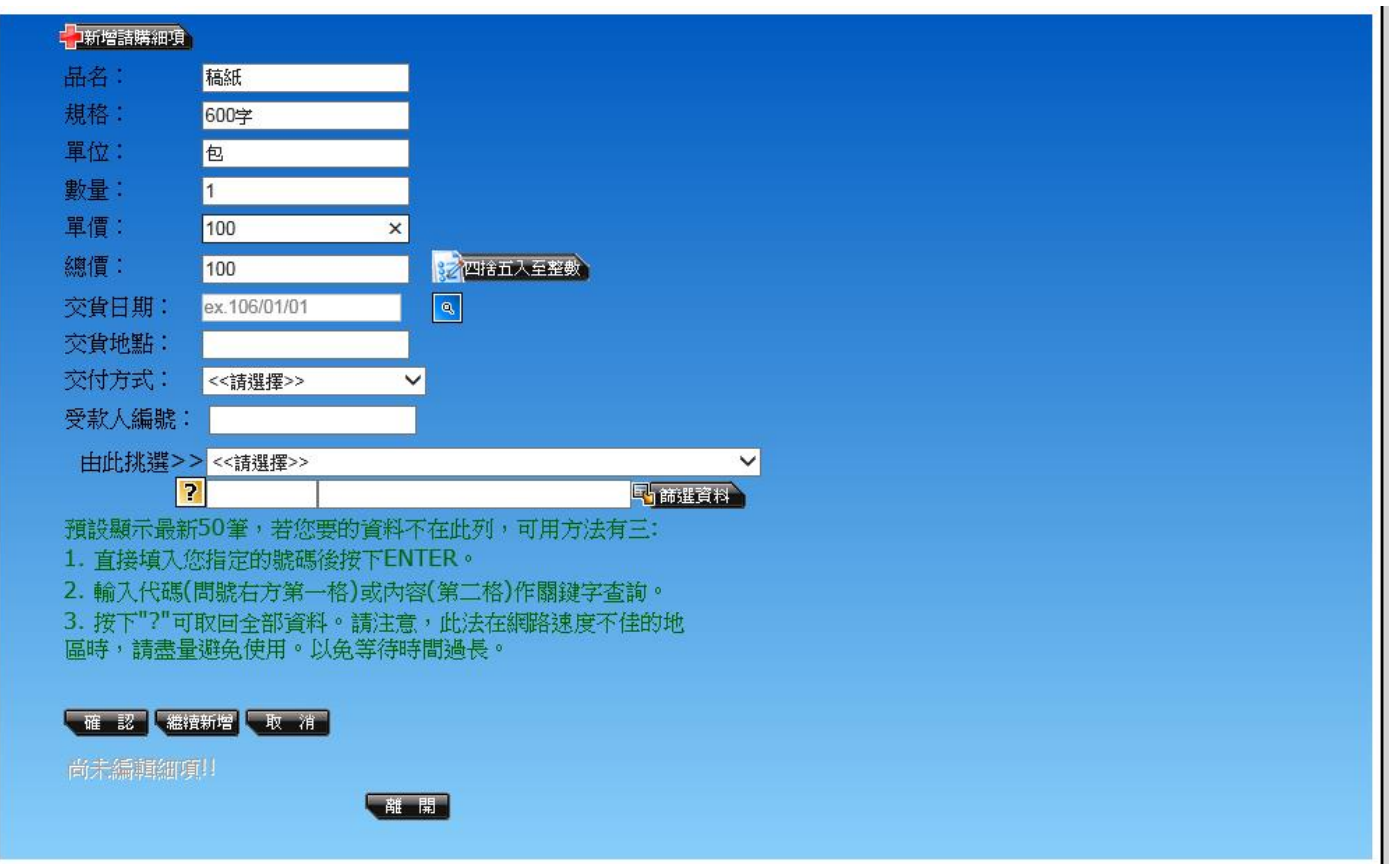

確認完畢後的畫面如下圖,然後就可以離開:

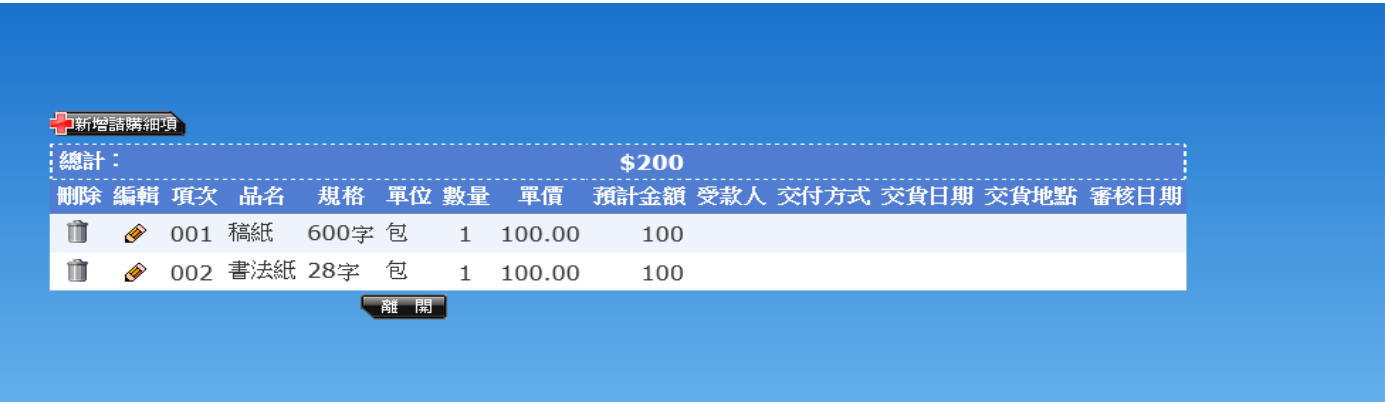

然後就會出現下面的畫面,所申請的金額總數就會在上面了

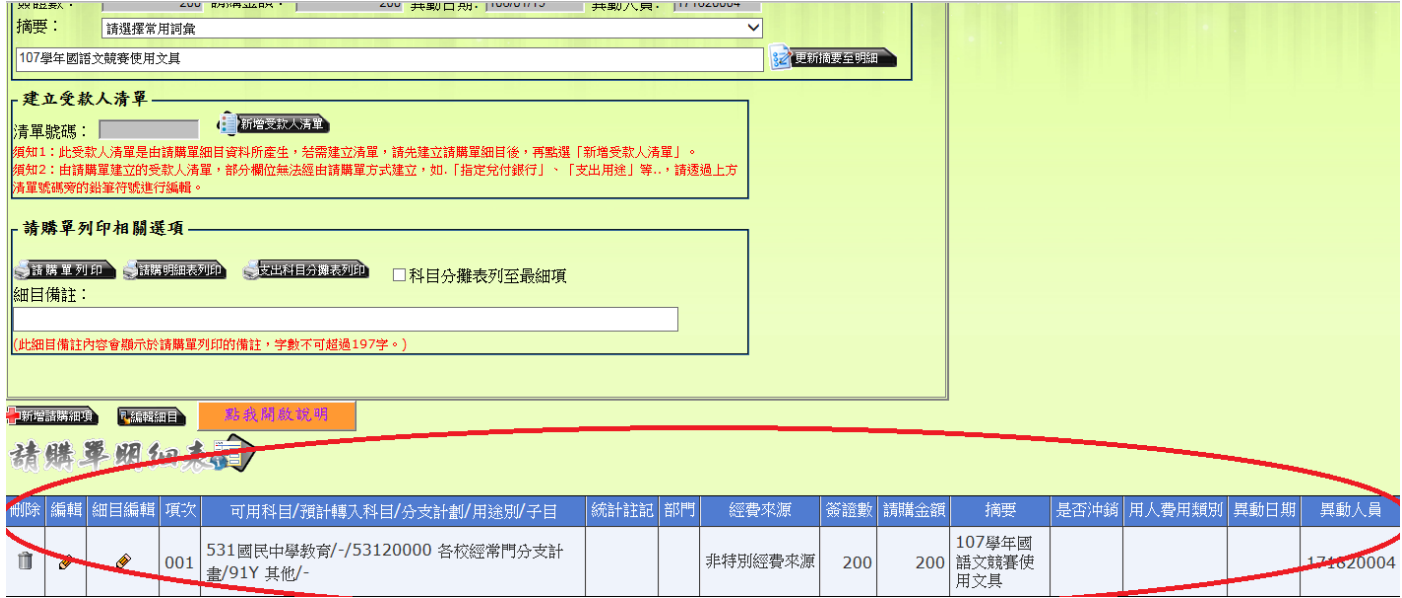

如果需要再編輯同一張請購單,請在請購單主畫面點選進去編輯即可更改。

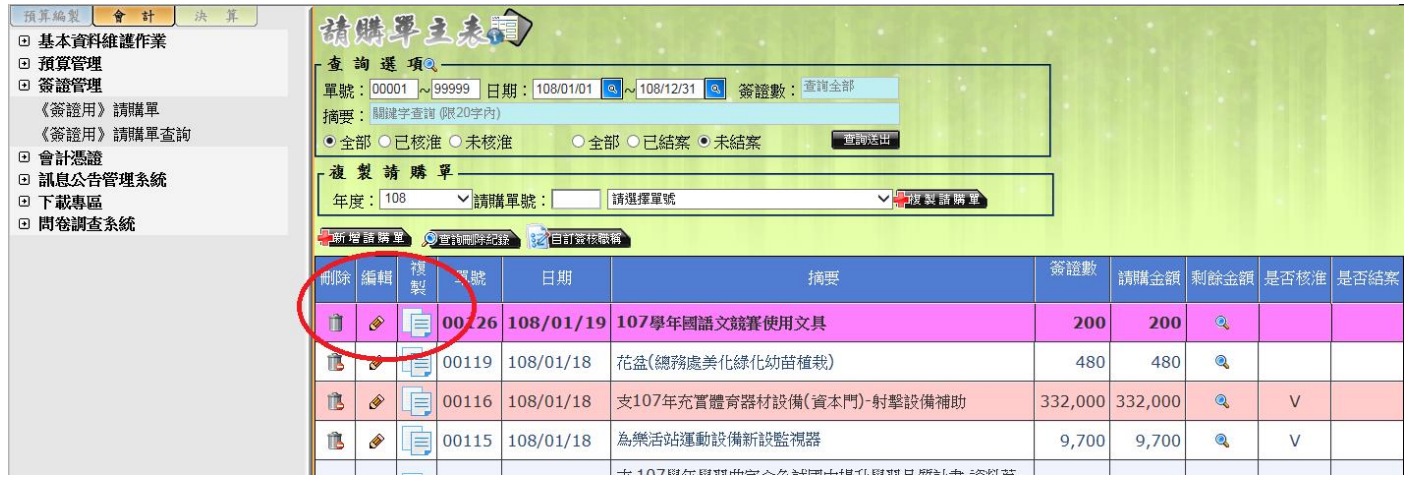

### (二)複製

※如果所使用的經費項目都差不多,可以選取之前用過的請購單, 在此張請購單上面點選「複製」後,它會出現一個你之前申請過的 經費檔案,就可以從上面做編輯修改就好了。

# 五、列印

請在主畫面上點選該張請購單的編輯畫面,就會出現

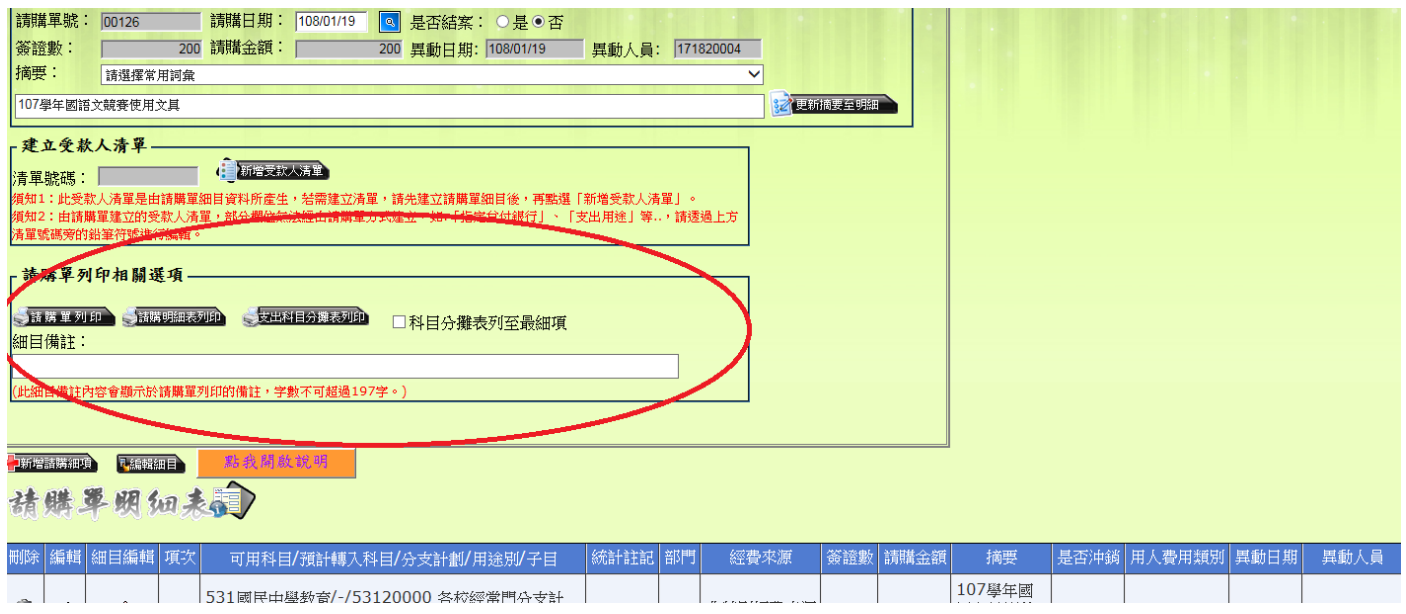

## 在中間欄位「請購單列印相關選項」--請購單列印

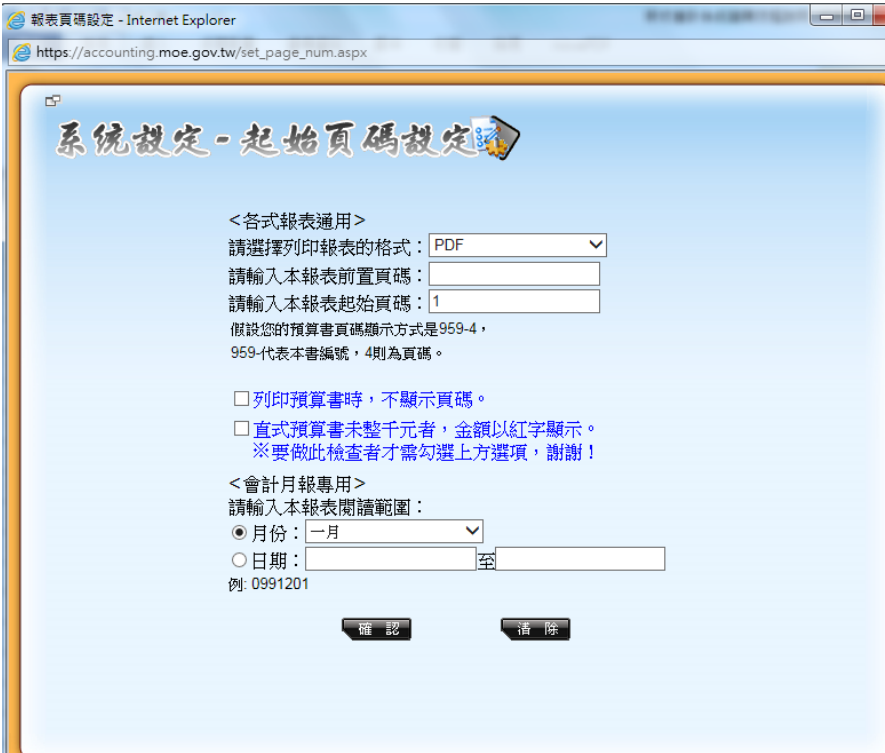

預覽列印的畫面就會是這樣

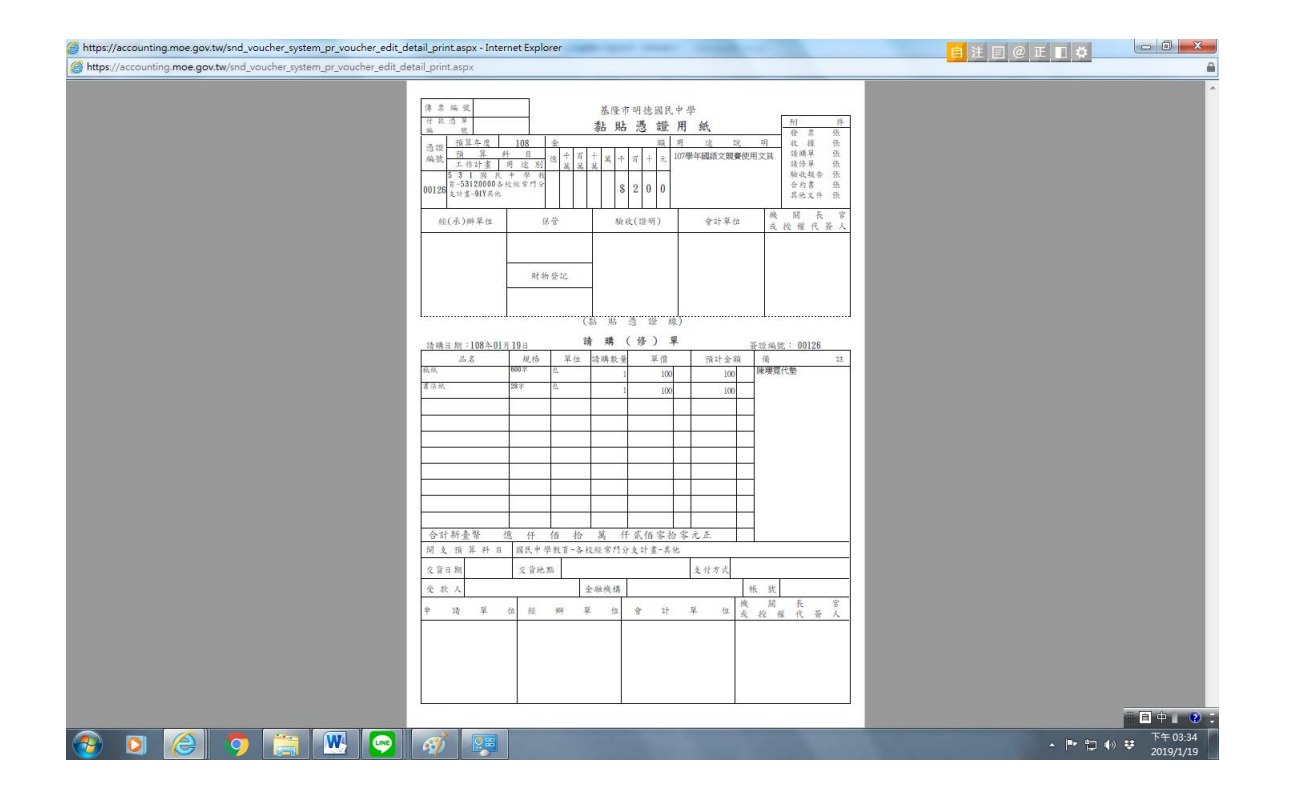

記得:

如果要寫要會辦其他處室請在紅色圈住處「細目備註」中打進去;代墊款項 直接在受款人欄位註明。

打完東西都要記得按「儲存確認」

以上說明完畢!

如果經費來源是補助款,在點選科目時就要點 2123 應付代收款,再選子目 如果有邀請講師的話,鐘點費和二代健保的部分要分成兩張來打。因為二 代健保不用黏貼憑證,經辦單位也不用蓋